Schule der Sekundarstufe II mit beruflichem Gymnasium des Kreises Recklinghausen

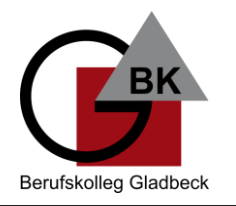

**Leitfaden zur Nutzung von Office-Programmen und Teams über 365 am PC/Mac**

Es werden vier Fälle (A, B, C, D) unterschieden. Fall B, C und D finden Sie auf der zweiten Seite.

**Fall A: Sie haben noch kein Office auf Ihrem PC installiert.**

1. Öffnen Sie einen Browser (Chrome, Edge, Firefox) und gehen Sie auf "office.com" und klicken auf "Anmelden".

**Geben Sie dabei Ihren neuen Benutzernamen an: vorname.nachname@bkgla.de.**

**Wichtig: Es kann sein, dass Sie auf Ihrem Privatgerät noch immer mit Ihrem privaten Mailkonto angemeldet sind (Cookies). Dazu müssen Sie sich einmal oben rechts mit Klick auf Ihr Profil unter office.com abmelden und danach alle Browserfenster schließen. Das gilt auch für Teams unter teams.microsoft.com.**

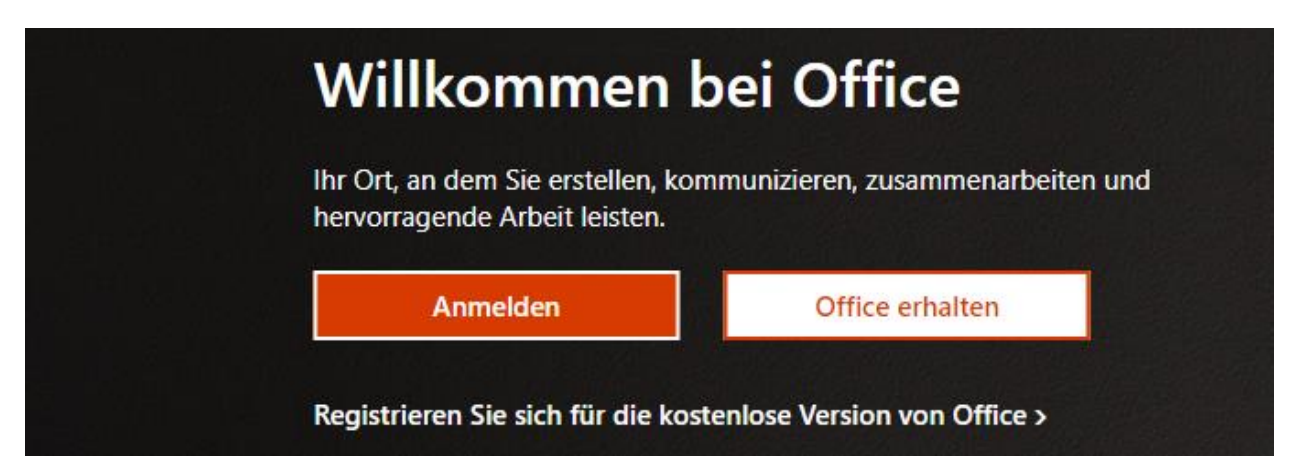

**2. Oben rechts haben Sie über "Office installieren" die Möglichkeit, sich die Desktopversionen von den Office-Produkten auf bis zu fünf PCs/Macs installieren.**

**Tipp: Die 365-Lizenz kann auch in den Office Apps auf Ihrem Handy/Tablet unter Android bzw. iOS genutzt werden. Melden Sie sich dazu auf Ihrem Handy/Tablet mit Ihrem Benutzernamen in der Word, Excel, usw. App an. Die Apps sind kostenfrei über den Play Store bzw. App Store erhältlich.**

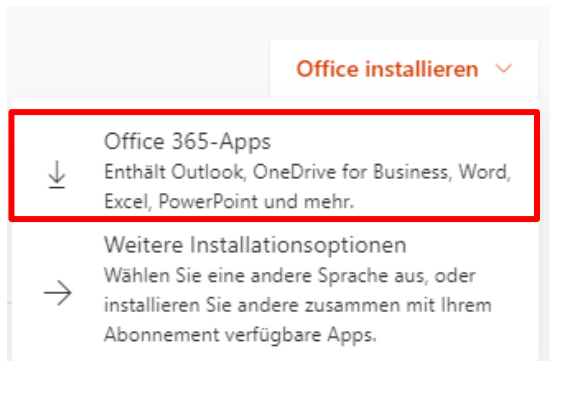

**3. Es öffnet sich auf Ihrem PC-Bildschirm das folgende Fenster und es wird die Datei "OfficeSetup.exe" heruntergeladen. Folgen Sie den Anweisungen und bleiben Sie während des gesamten Installationsprozesses online.**

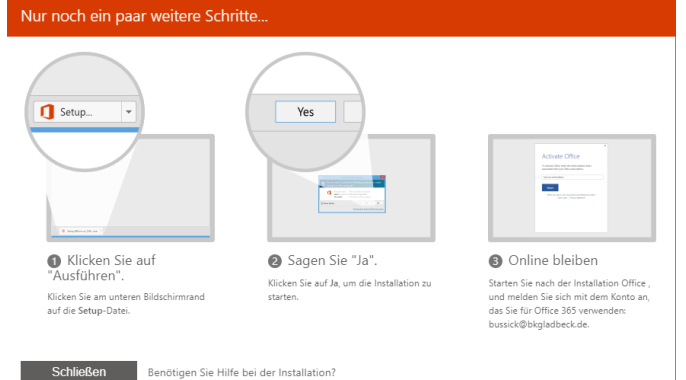

## **Berufskolleg Gladbeck**

Schule der Sekundarstufe II mit beruflichem Gymnasium des Kreises Recklinghausen

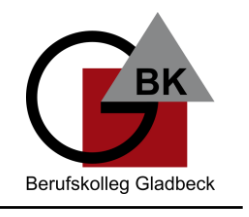

**Fall B: Sie haben Office auf Ihrem PC installiert UND schon ein privates 365-Abo.**

**Um sich mit dem Konto in Office anzumelden, müssen Sie in Word auf Ihr Konto oben klicken und sich mit einem anderen Konto anmelden.** 

**Dort ist dann Ihre "vorname.nachname@bkgla.de" Adresse einzugeben. Das Konto ist dann automatisch auch in Excel usw. hinterlegt.**

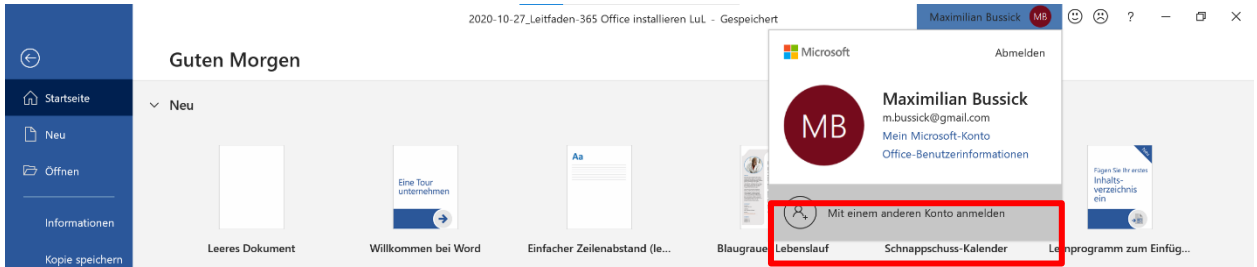

**Fall C: Sie haben Office auf Ihrem PC installiert UND KEIN privates 365-Abo, sondern Office 2016, 2019 u.ä. mit einer Kauflizenz installiert.**

**Um sich mit dem Konto in Office anzumelden, müssen Sie in Word auf Ihr Konto oben**  rechts klicken und auf "Konto wechseln" und dann auf "Konto hinzufügen". Dort ist dann Ihre "vorname.nachname@bkgla.de" Adresse einzugeben. Das Konto ist dann automa**tisch auch in Excel usw. hinterlegt.**

**Wichtig: Falls Sie nach Ende des 365-Abos Ihre Kauflizenz (bspw. für Office 2019) weiternutzen wollen, empfiehlt es sich, den Produktschlüssel der Kauflizenz aufzubewahren. Alternativ können Sie auch für das Office, was Sie mit Ihrem 365-Abo nutzen wollen, ein zweites Benutzerkonto in Windows 10 anlegen und es dort installieren.**

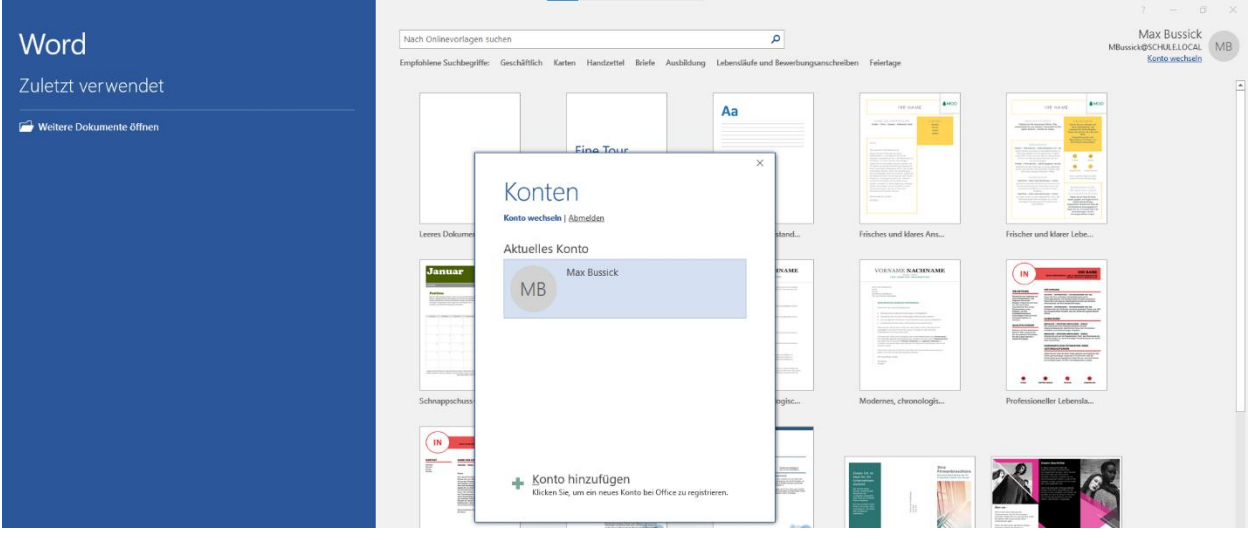

**Fall D: Neuanmeldung in Word, Excel, PowerPoint und Teams (unter Android und iOS)**

In den Office Apps wie Teams müssen Sie sich auch neu mit Ihrem "vorname.nach**name@bkgla.de" Konto anmelden. Melden Sie sich dazu von allen Geräten mit Ihrem privaten Mailkonto, das Sie bisher für Teams usw. genutzt haben, ab bzw. löschen Sie das Konto. Es kann notwendig sein, auf dem Handy die Teams-App einmal zu löschen und neu zu installieren. Das hängt von der Konfiguration der App auf Ihrem Handy ab.** 

➔ **Je nach Gerät kann die Ansicht in allen vier Fällen etwas variieren.**